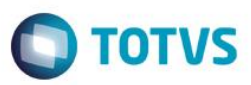

# **Evidência de Testes**

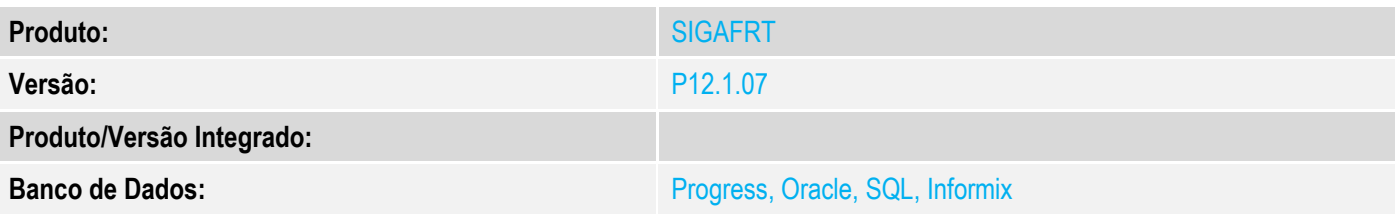

# **1. Evidência e sequência do passo a passo**

#### **Teste Unitário (Codificação)**

[Informar uma breve descrição dos testes realizados. O Print Screen de telas é opcional]

## **Pré-Requisitos:**

 $\checkmark$  Habilitar o parâmetro MV\_LJ130M

#### **Sequencia 001:**

1. No ambiente "Siga Loja (SIGALOJA)", acesse "Atualizações / Atendimento / Venda Assistida". E faça um atendimento.

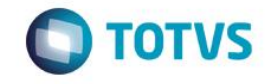

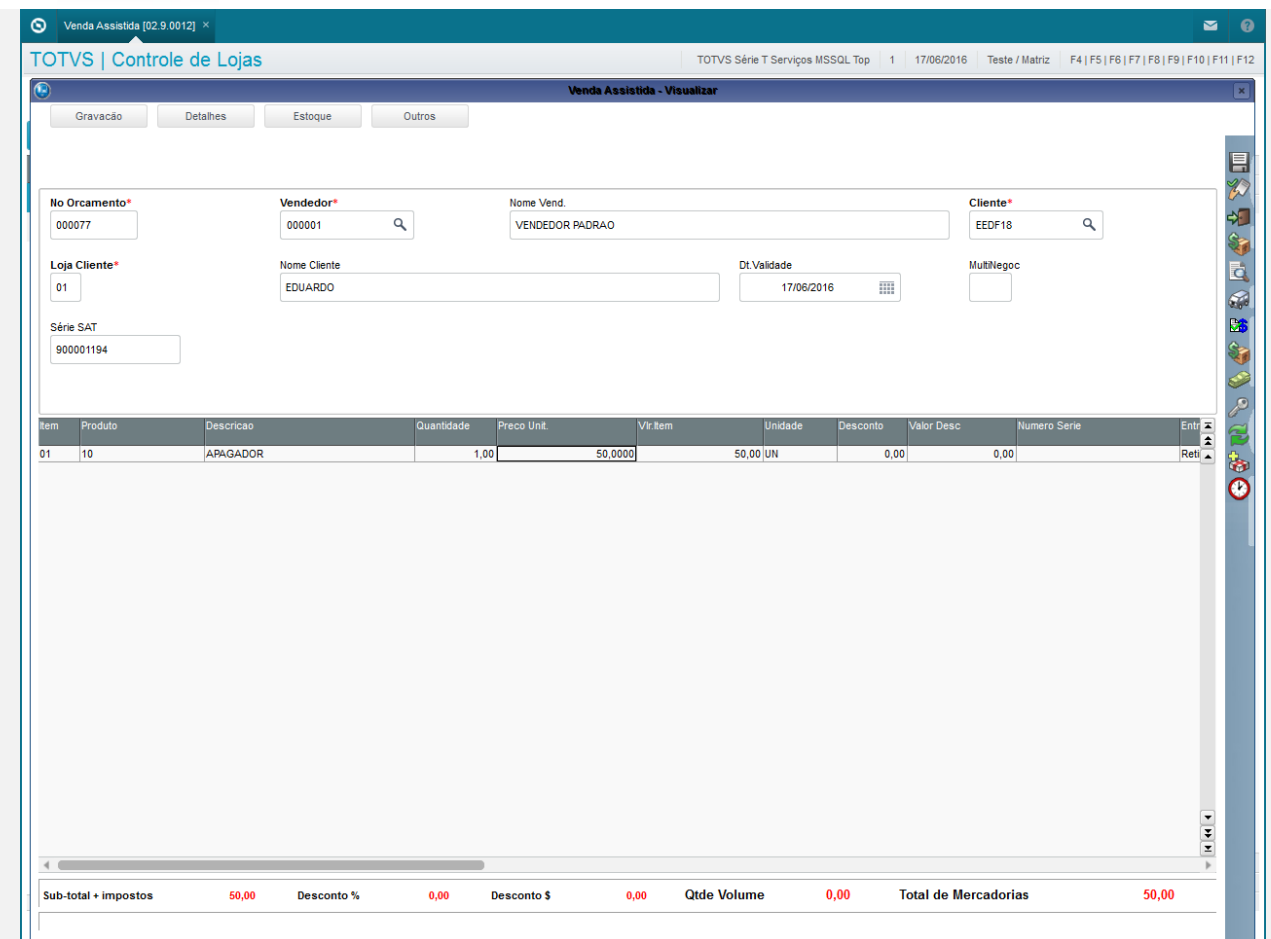

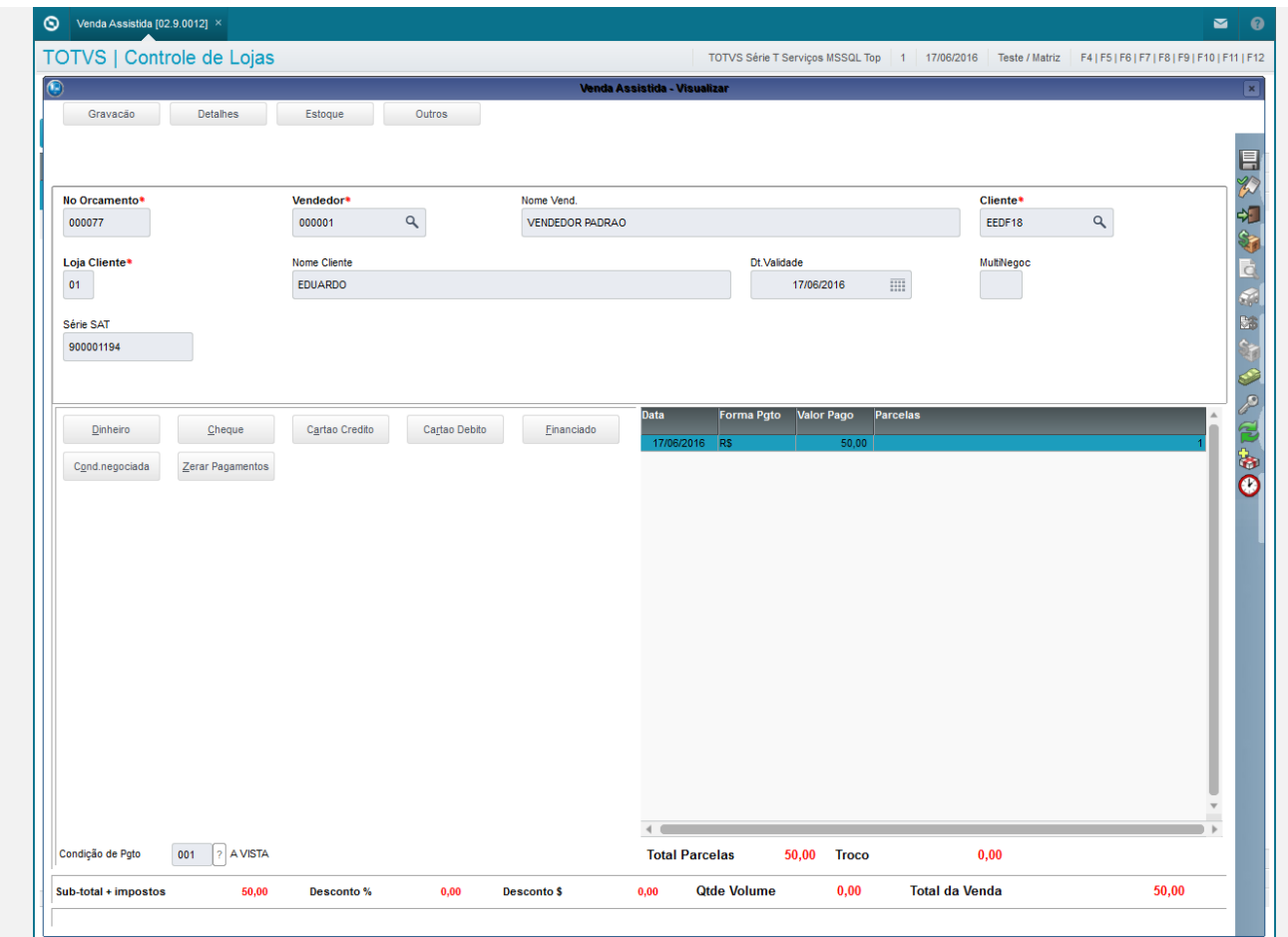

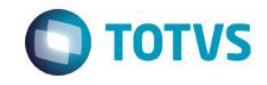

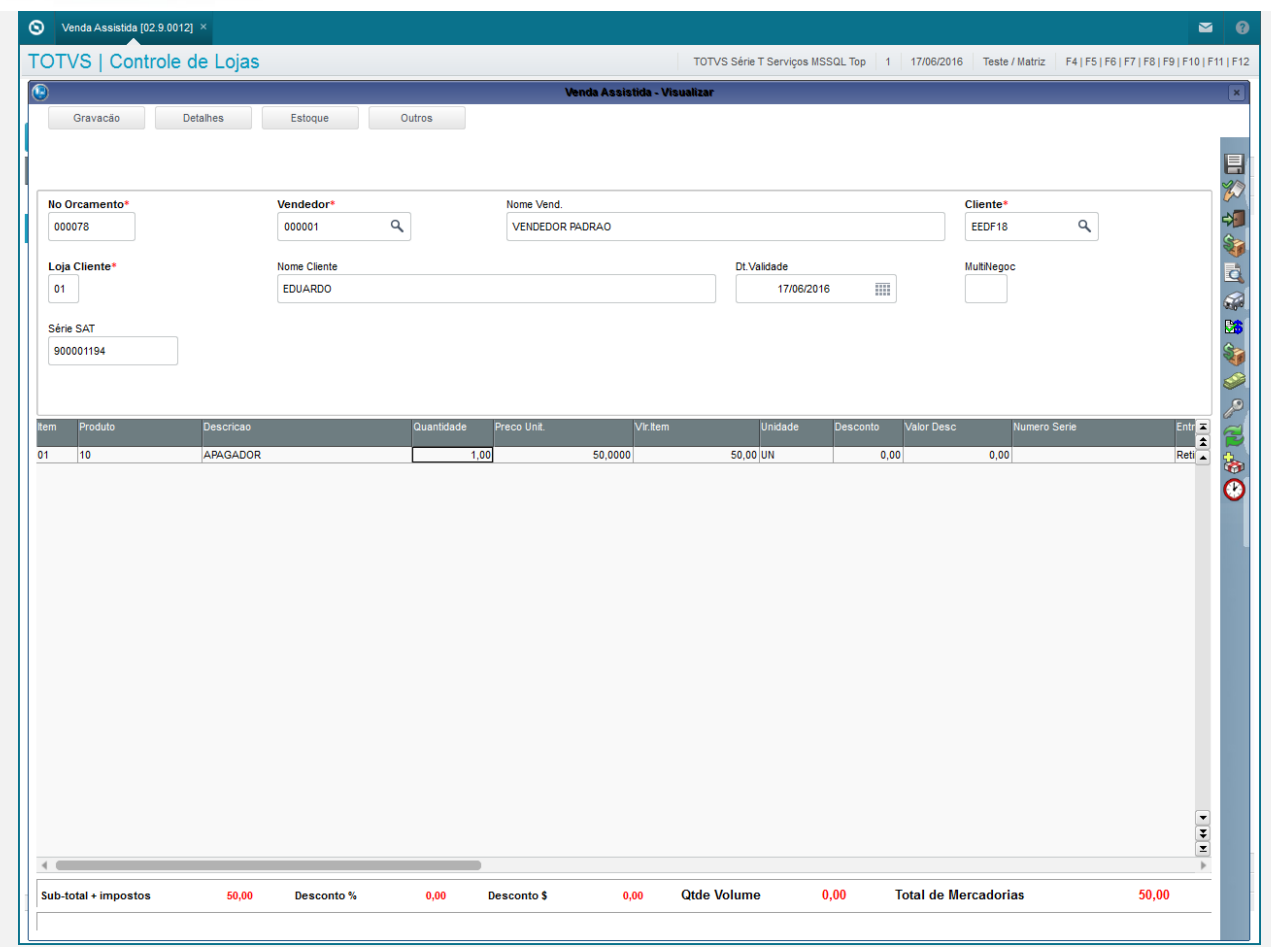

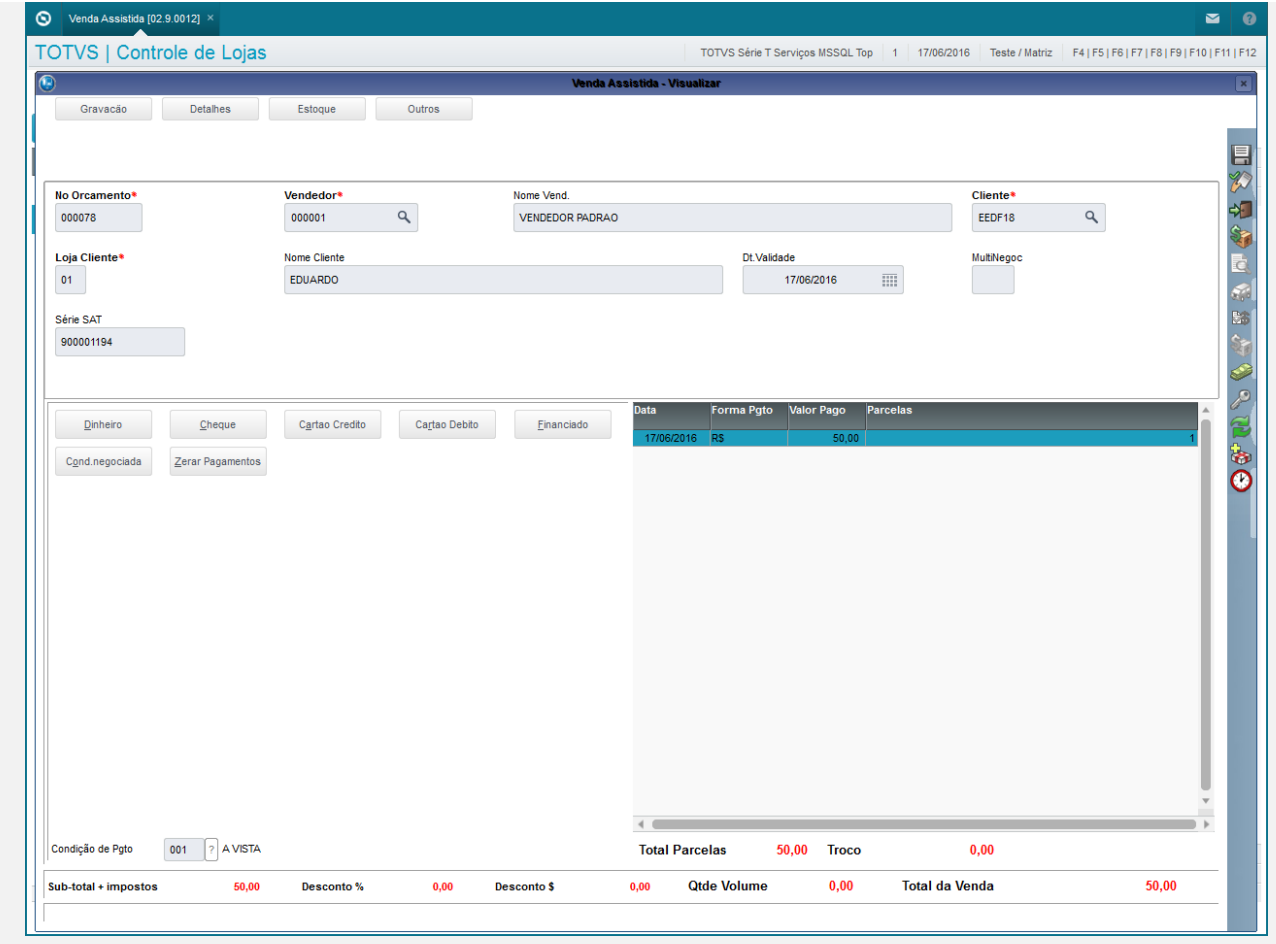

2. Em seguida entre em "Relatorios / Gerencia Vendas / Notas Fiscais Para Cupons", preencha os filtros, em processo coloque 'Gerar' (para chamar o processo de geração da nota) e confirme

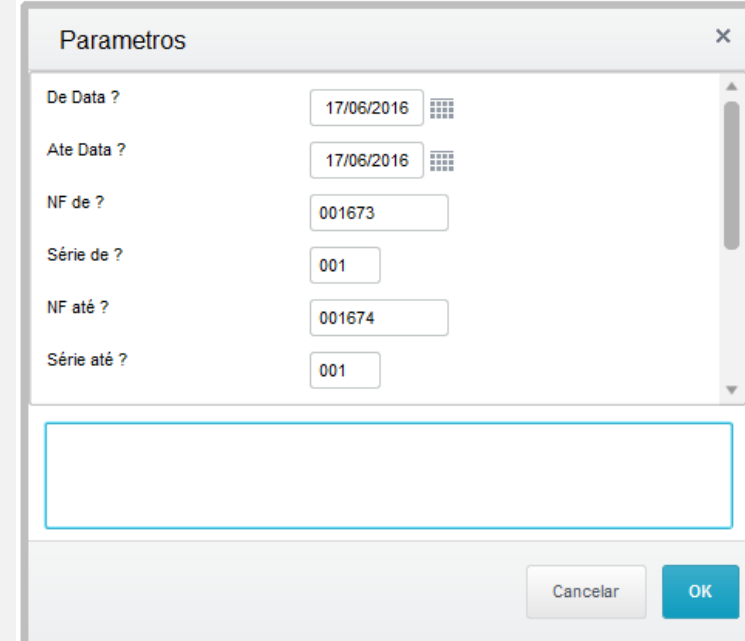

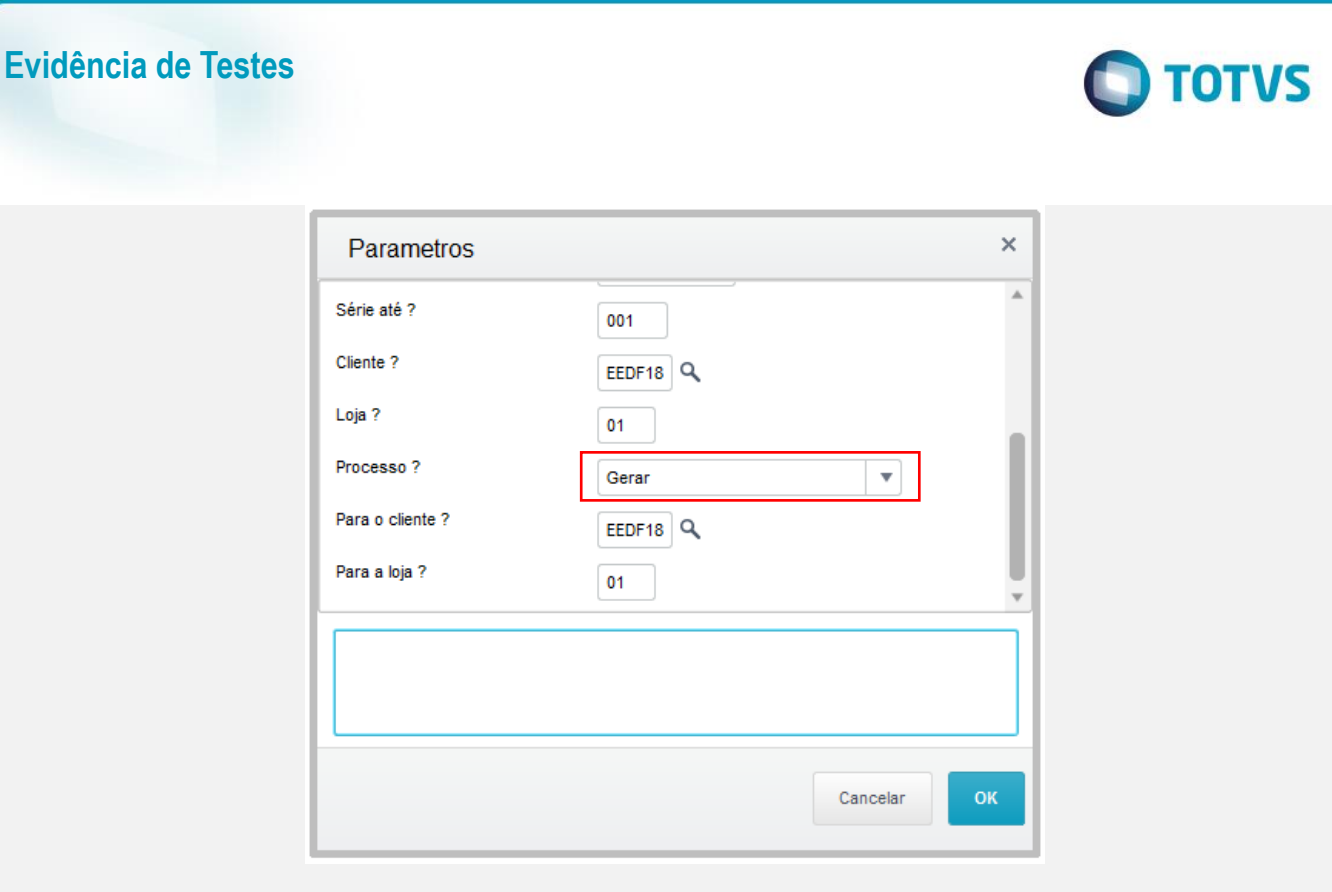

3. O sistema mostrará os Cupons, também quando forem salvas como SAT. Selecione os cupons e clique em 'Processar' para gerar a nota sobre os cupons selecionados

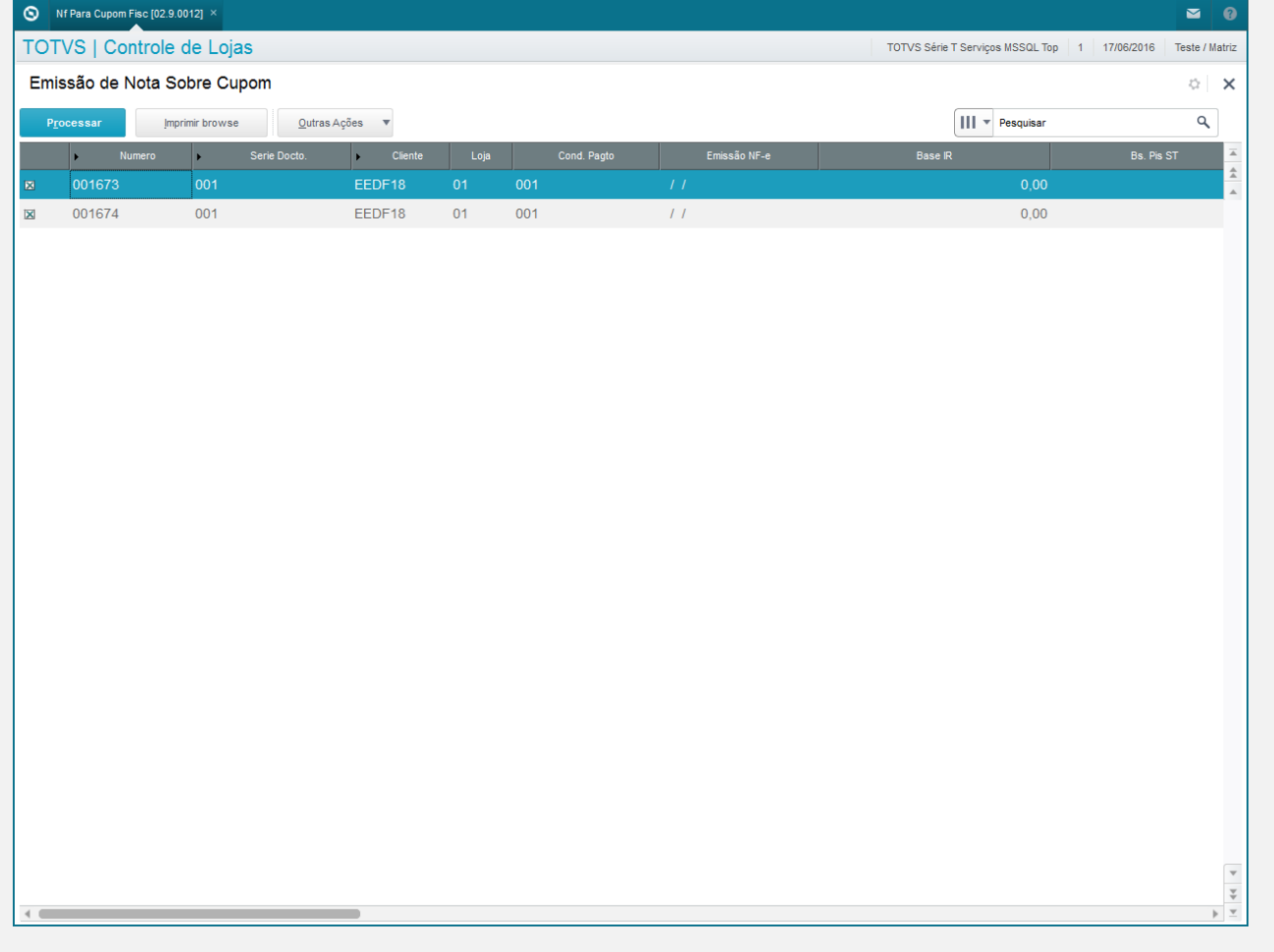

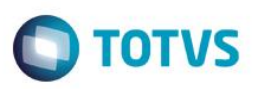

#### **Sequencia 002:**

1. Entre em "Relatorios / Gerencia Vendas / Notas Fiscais Para Cupons", preencha os filtros, em processo coloque 'Estorna' (para chamar o processo de estorno da nota) e confirme

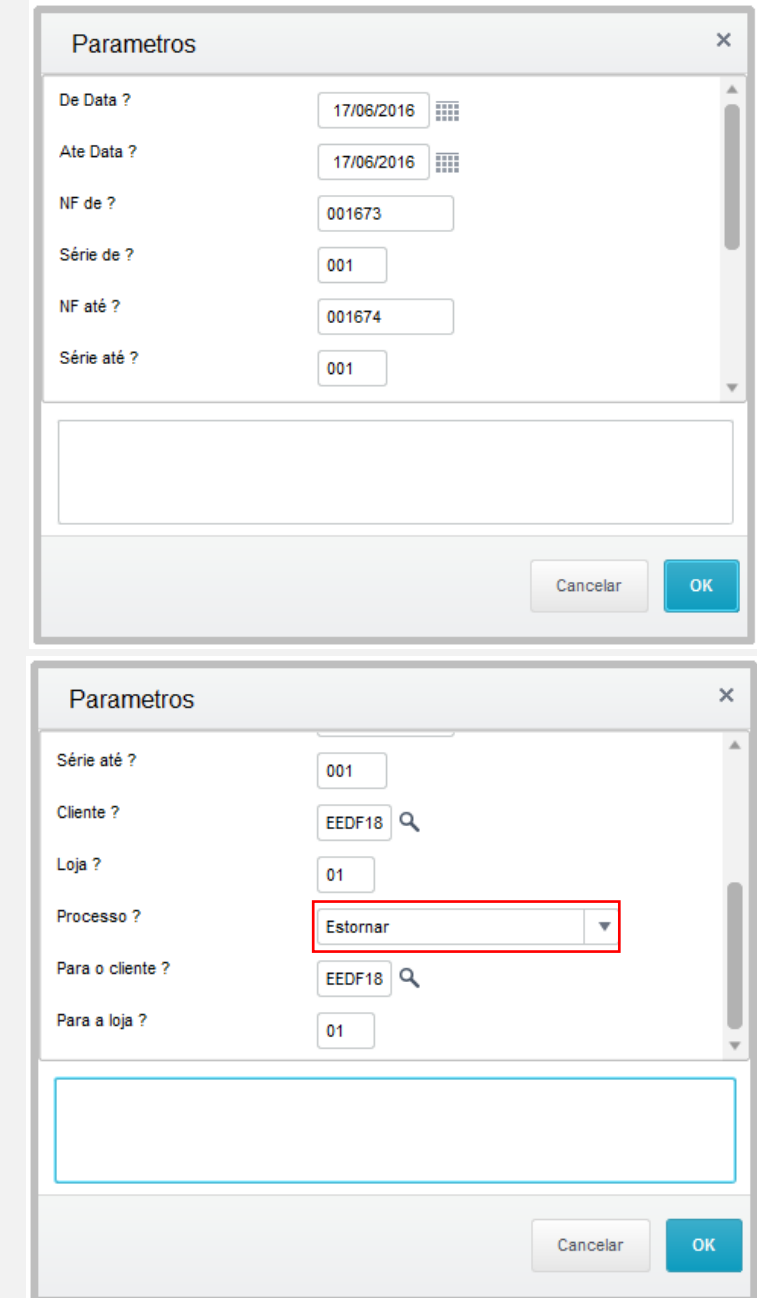

2. Será exibida a tela para escolher as Notas que existem de acordo com os cupons filtrados acima. Selecione a nota a ser estornada e clique em 'Confirmar'. Obs:. Caso queira ver quais cupons estão naquela nota clique em 'Detalhes'.

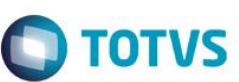

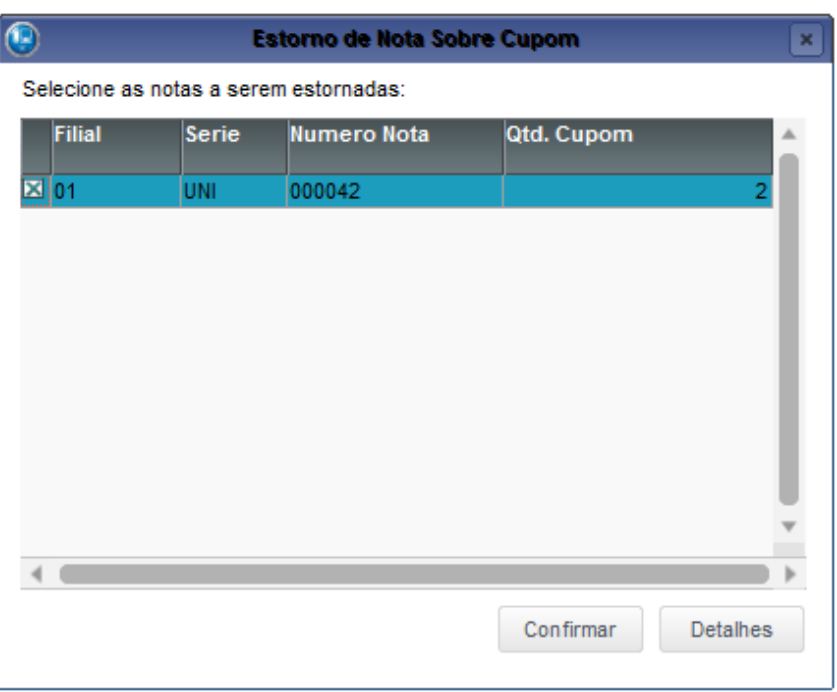

3. Em seguida será exibida a tela com as notas que serão estornadas, e não poderão ser desmarcadas nesta tela. Clique em 'Processar' para confirmar. As notas serão estornadas.

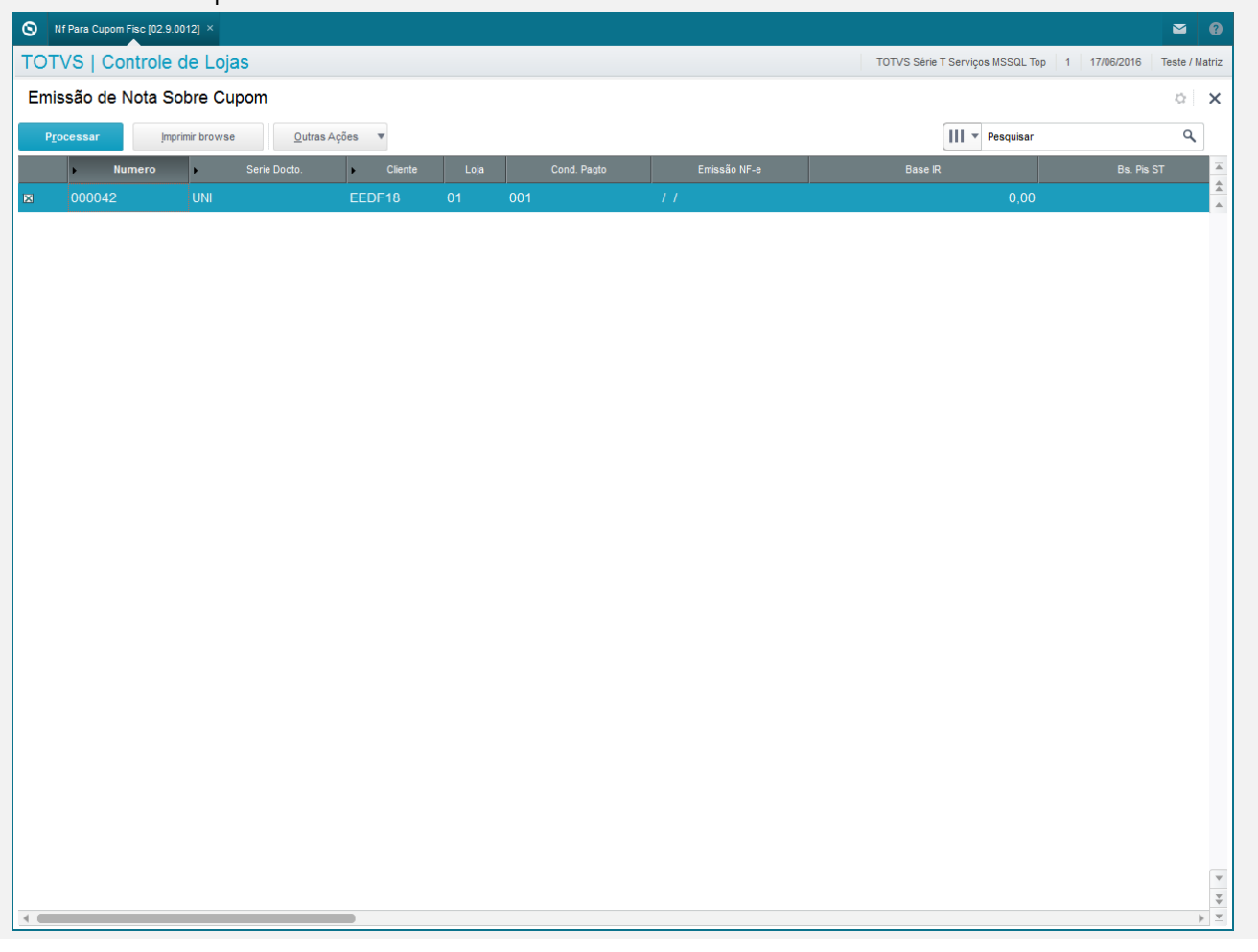

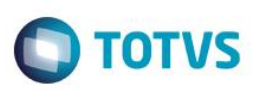

## **Teste Integrado (Equipe de Testes)**

[Descrever a sequência dos testes realizados em detalhes e os resultados atingidos. O Print Screen de telas é opcional]

## **Teste Automatizado (Central de Automação)** *[Opcional]*

[Informar as suítes executadas e descrever os resultados atingidos]

### **Dicionário de Dados (Codificação)** *[Opcional]*

[O objetivo é incluir o print-screen da tela do dicionário de dados atualizado quando necessário.]

### **2. Outras Evidências**

O objetivo é indicar para a equipe de Testes que a informação criada deve ser validada, como por exemplo, publicação de ponto de entrada, etc.